## 手机端微信缴费操作指南

(适用于全日制及非全日制学生)

## 一、关注我们

1. 打开手机微信,扫码关注"上海交通大学医学院"公众号;

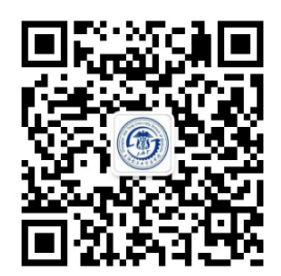

二、确认支付

1. 进入"公众号", 点击"走进交医", 选择"学生缴费", 并在登录 页面填写相关登录信息;

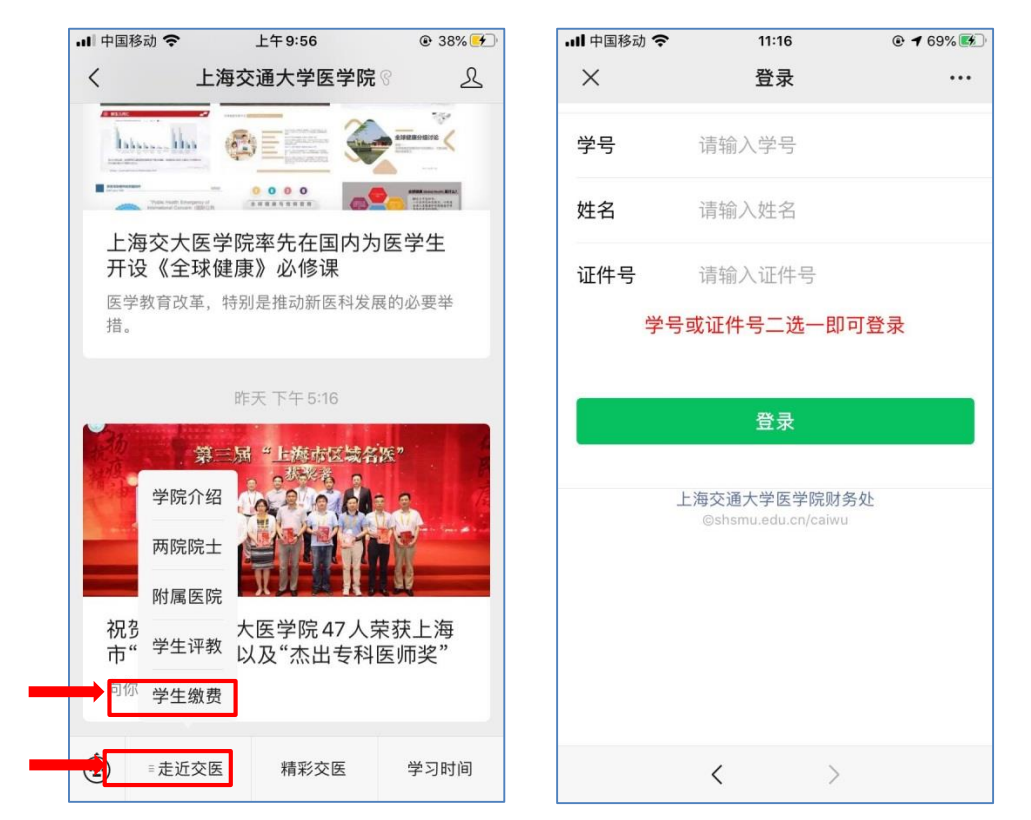

2. 进入信息确认页面, 请先选择缴费项目, 再确认学号、姓名, 最 后点击"生成订单";

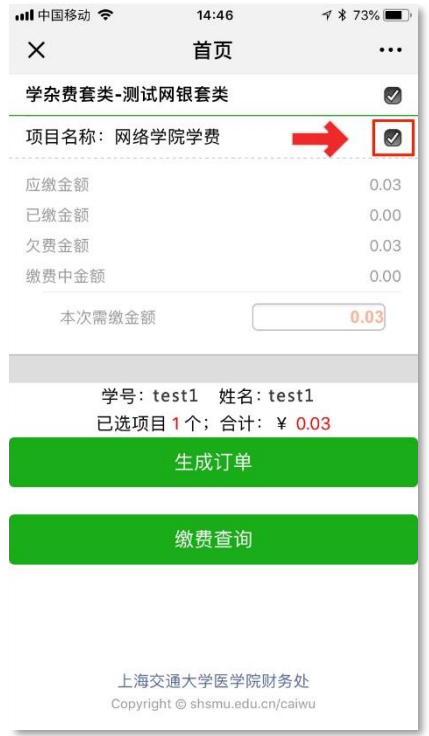

3. 在支付页面中,可以选择支付方式进行支付。

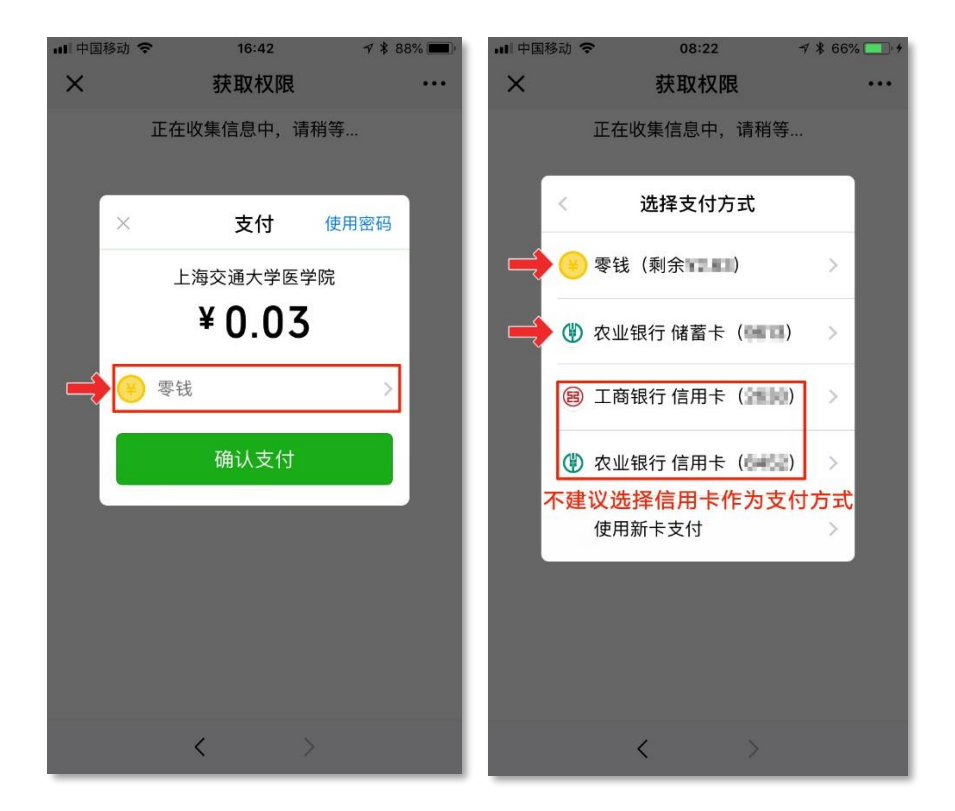

温馨提示: 在选择支付方式中,如果使用信用卡可能会产生手续费, 所以建议选择"零钱"或"银行储蓄卡"进行支付。

4、点击"确认支付",输入密码后,完成支付。

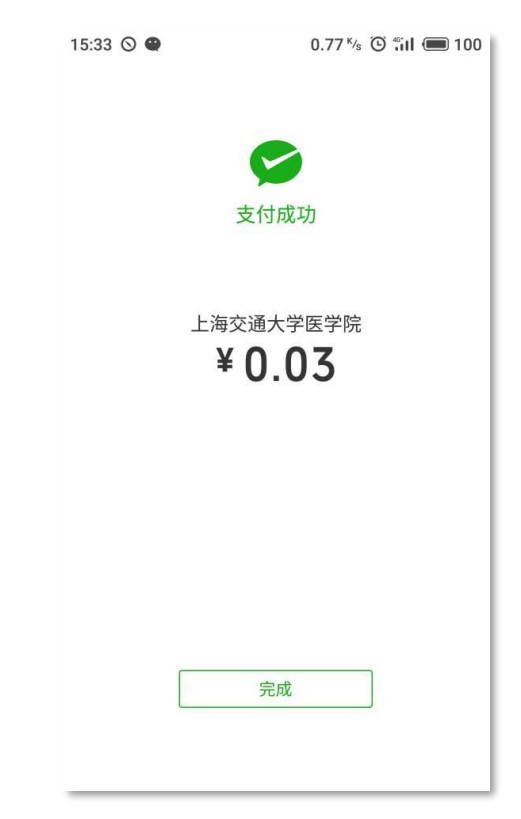

## 三、缴费查询

1. 缴费支付成功后,可以点击"缴费查询"选择"支付完成订单"中查 看缴费记录。

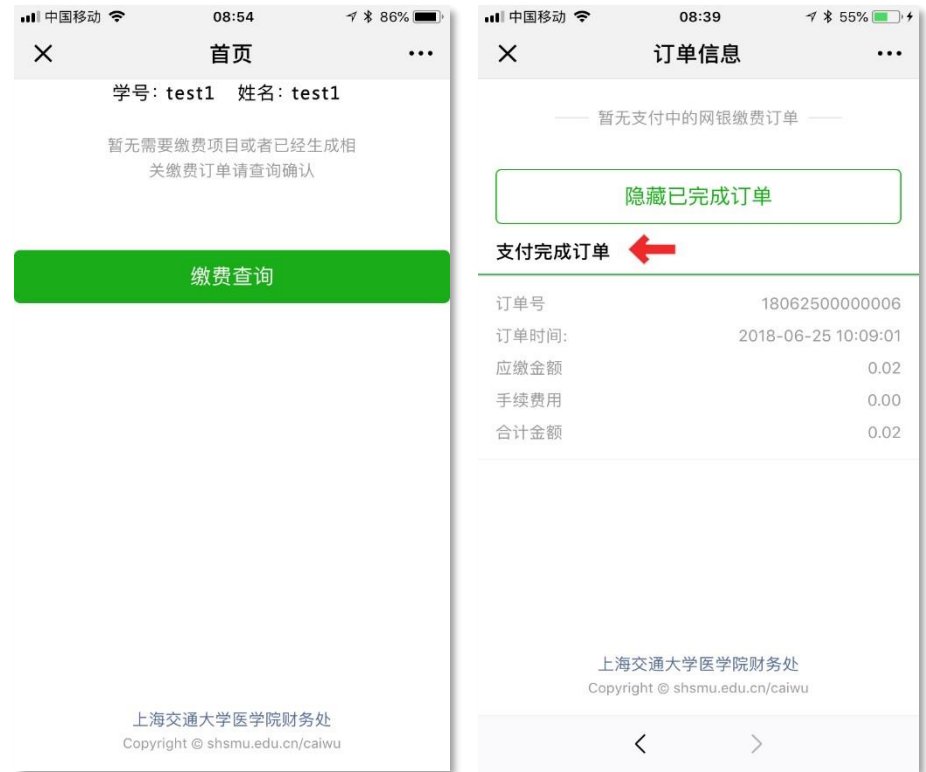

2. 生成订单后未支付成功的,可以通过缴费查询中"支付中订单"找到

这笔订单,选择"继续支付"或"作废"。

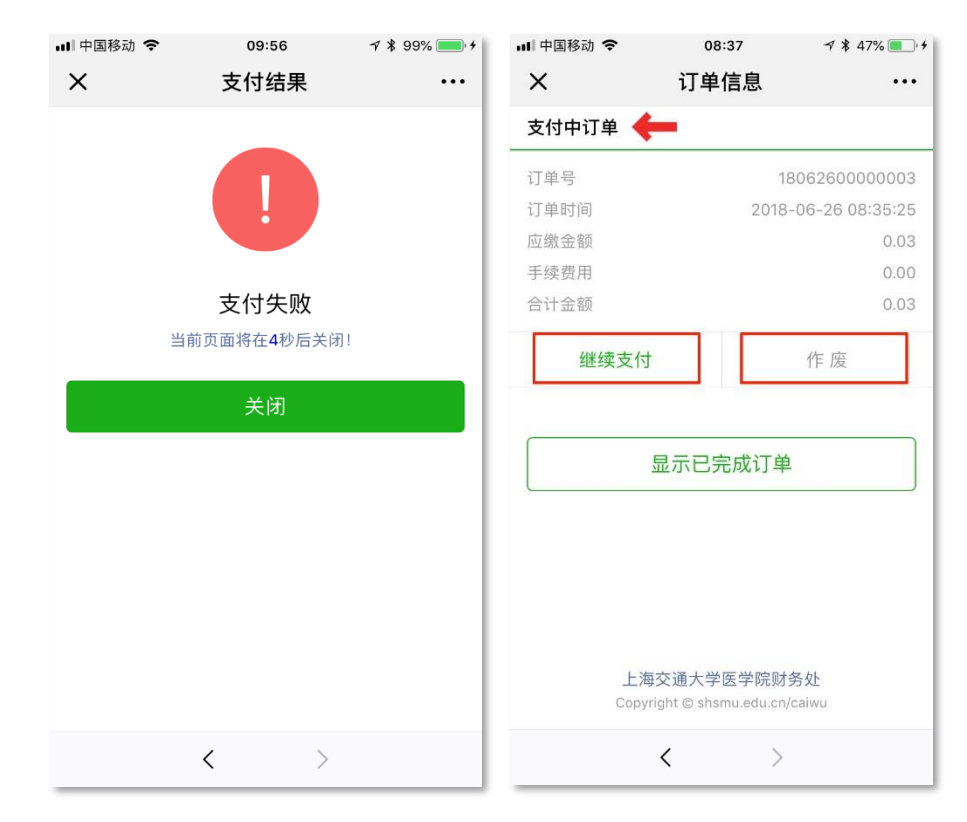

微信支付相关问题,请致电财务处 63846590 转 776120

上海交通大学医学院财务处

2020 年 11 月 4 日